## Student Cheat Sheet Chrome Extensions for PDF Editing in Google Classroom

 Login to Google Classroom using your @coventrycomets.org account. For help with your username and password, <u>click here</u>. classroom.google.com

-or- click on the classroom icon in the Google Waffle

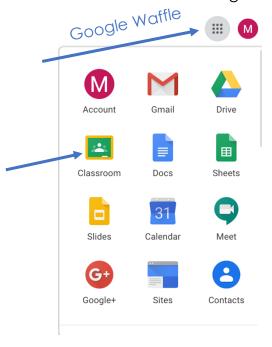

2. Open the file through the classwork tab in your Google Classroom. Click on the assignment.

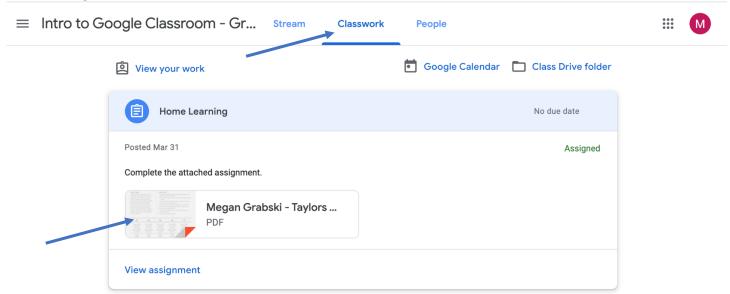

3. Click on the 3 dots in the top right-hand corner and select 'open in new window'.

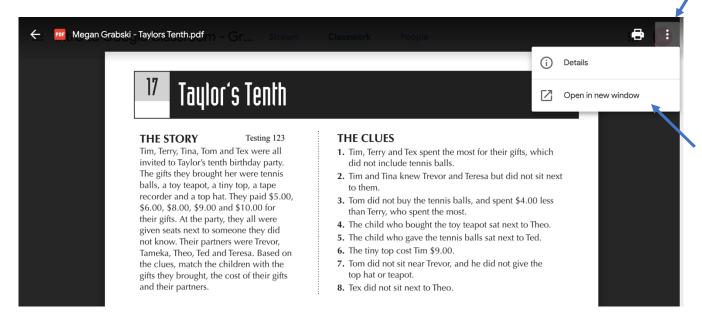

4. Now you will see the extensions menu 'Open with'. Choose your extension and begin editing...

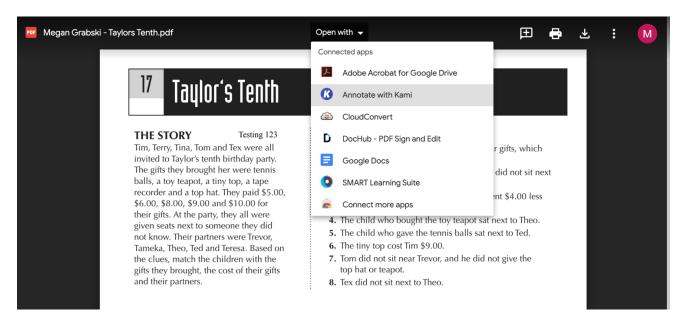

## **Editing with Adobe Acrobat**

Adobe is the simplest of the PDF editing extensions. You can comment, highlight, and draw.

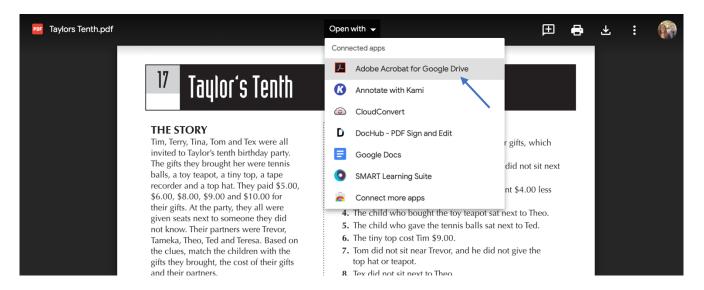

The file saves as you go and your teacher can see modifications immediately.

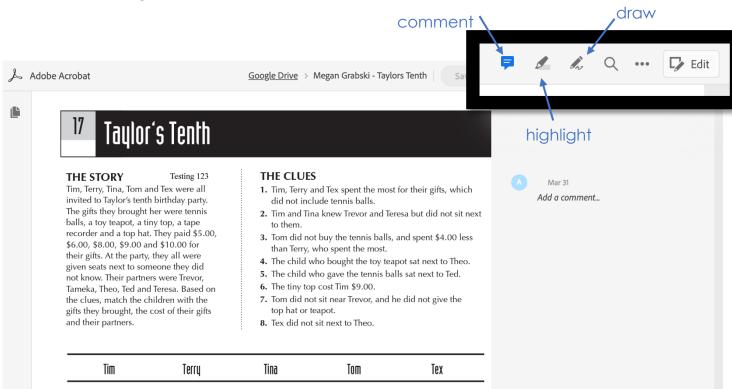

## **Editing with Kami**

1. Select Annotate with Kami

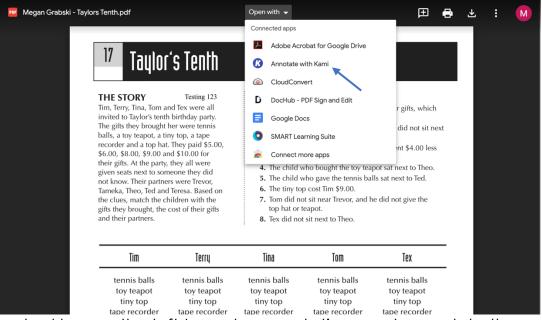

2. Use the tool bar on the left to make annotations and complete the assigned

tasks.

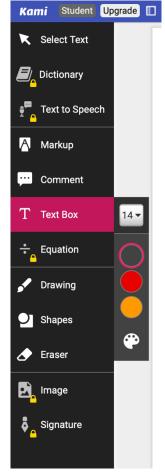

3. When your assignment is complete select 'Turn In'

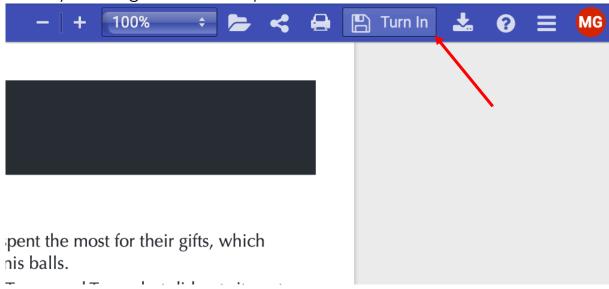

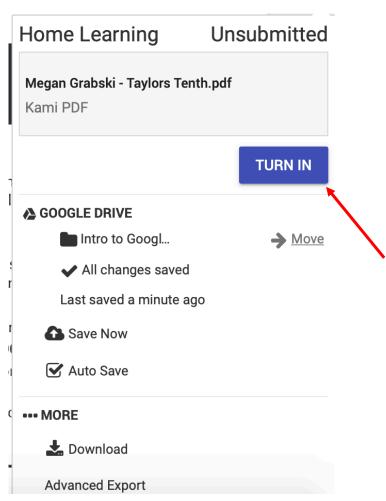